# How to Manage Dimensions Containing Cyclic Groups in Word, Excel, PowerPoint and HTML Reports

You can download this tutorial by clicking here: "How to Manage Dimensions Containing Cyclic Groups in Word, Excel, PowerPoint and HTML Reports".

The "Use This Group Field" property has been added to the Table column Properties menu in Word, Excel, PowerPoint and HTML report templates. It is displayed only for dimensions and only if they contain a Cyclic Group. It has a predefined value, "(Active Field)" which will use the field which is active at run time. It is also possible to force NPrinting to display a specific dimension by selecting it from the list.

Formula and drill-down groups are not supported.

#### **Create New Word Report**

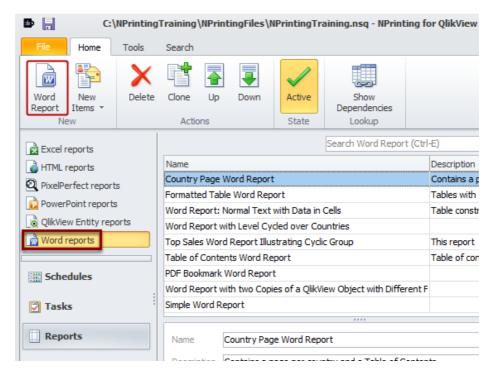

See: How to Create Word Reports

## **Set Basic Parameters and Open Template Editor**

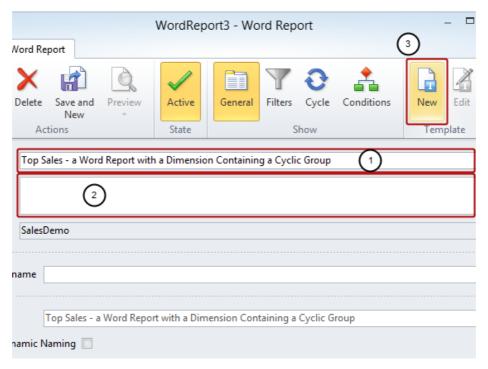

- 1. Enter a Name for your report
- 2. Enter a more detailed **Description** (optional)
- 3. Click on the New icon in the Template group

## **Save Template**

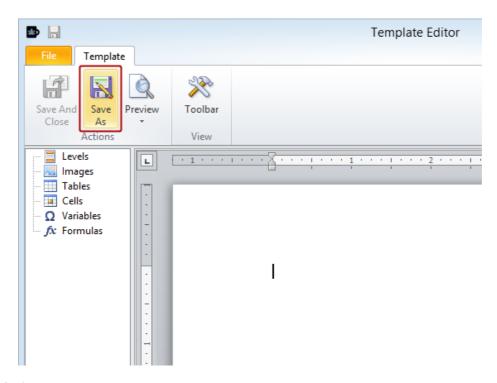

Click on the Save As icon

#### **Save Template**

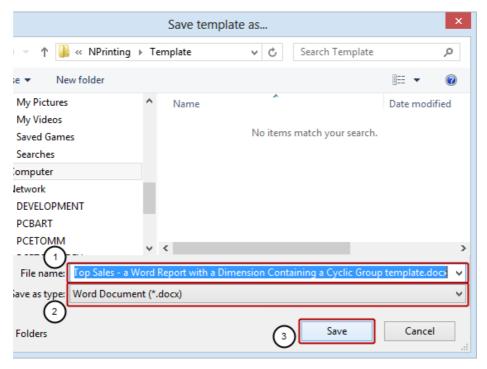

- 1. Enter a File name for the template or accept the suggested one
- Save as type: can be set to Word Document (\*.docx) or the default Word 97-2003 Document (\*.doc) as they
  are both compatible with this feature
- 3. Click on the Save button

#### Add Heading and QlikView Object to Template

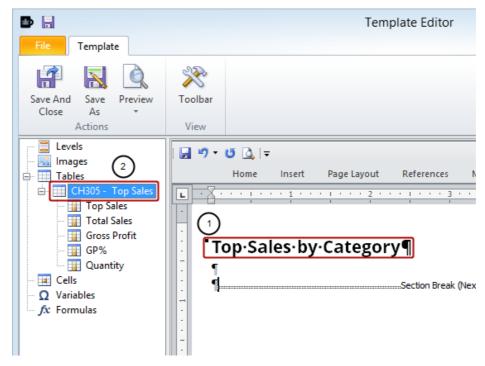

- 1. Add **Top Sales by Category** as a heading to Word template
- 2. Add QlikView object CH305 Top Sales to template as a table

See: <u>How to Create Word Reports</u>

#### Set CategoryName as Field to Be Used

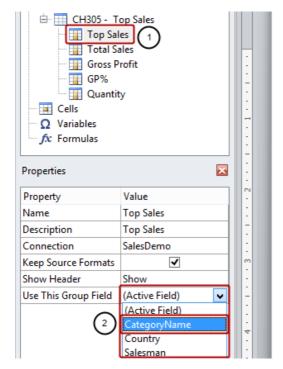

Top Sa

This Word template shows you report with five different tables.

**Top Sales by Category** 

- 1. Select the Top Sales column node under the CH305 Top Sales table node
- 2. Select CategoryName in the Value cell of the Use This Group Field property in the Properties pane

#### **Embed CH305 - Top Sales in Template**

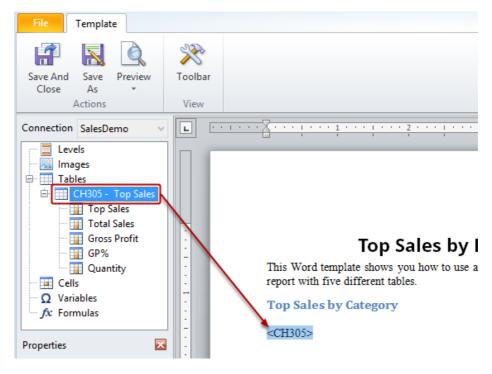

Drag and drop the **CH305 - Top Sales** table-node token into the template.

#### Add Second Heading and Same QlikView Object to Template

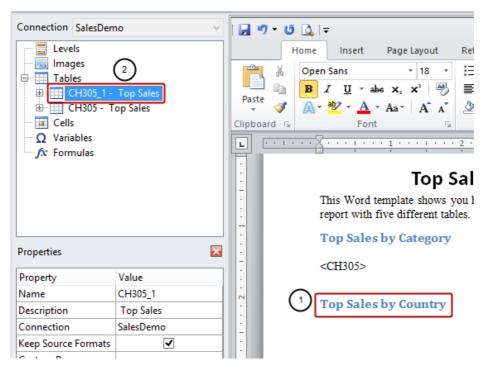

- 1. Add **Top Sales by Country** as a new heading to the template
- 2. Add QlikView object **CH305 Top Sales** to template as a table again, resulting in the **CH305\_1 Top Sales** node

#### Set Country as Field to Be Used

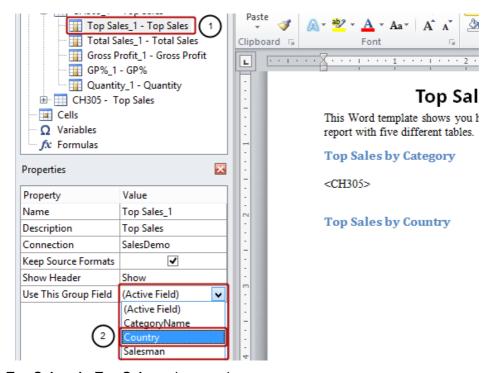

- 1. Select the Top Sales\_1 Top Sales column node
- 2. Select Country in the Value cell of the Use This Group Field property in the Properties pane

#### Embed CH305\_1 - Top Sales in Template

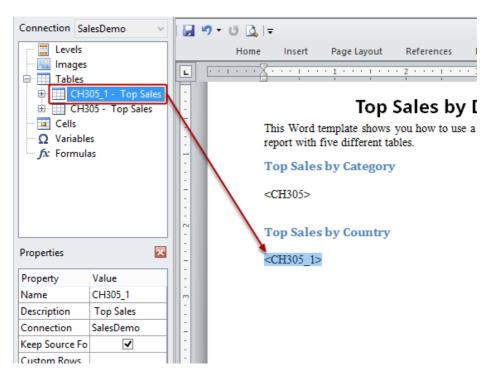

Drag and drop the CH305\_1 - Top Sales table-node token into the template.

## Add Third Heading and Same QlikView Object to Template

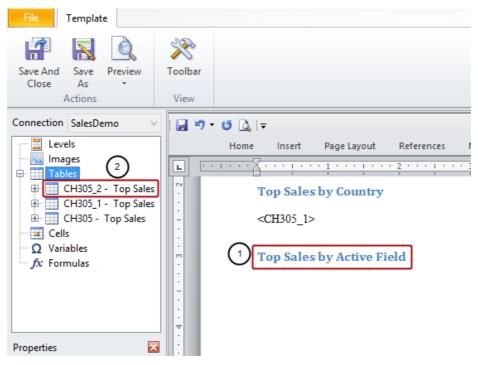

- 1. Add a new heading to the template
- 2. Add QlikView object **CH305 Top Sales** to template as a table again, resulting in the **CH305\_2 Top Sales** node

#### Set Salesman as Field to Be Used

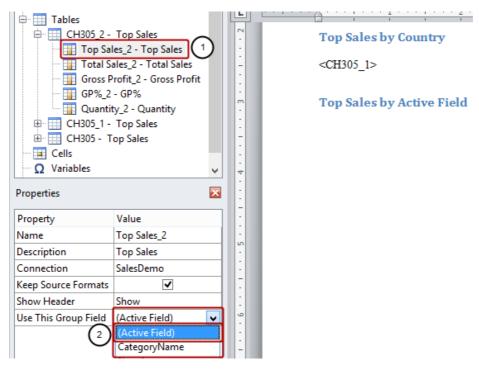

- 1. Select the Top Sales\_2 Top Sales column node
- 2. Select Active Field in the Value cell of the Use This Group Field property if it is not already selected

N.B. **Active Field** means the field of the group active at the moment of saving the QlikView document. In this case, though we haven't saved the QlikView document, the last active field is **Country**. If you use **Active Field** in an Excel report template and add the fields one by one, then you need to set **Show Header** to **Show Above Tag Cell** 

#### Embed CH305\_2 - Top Sales in Template

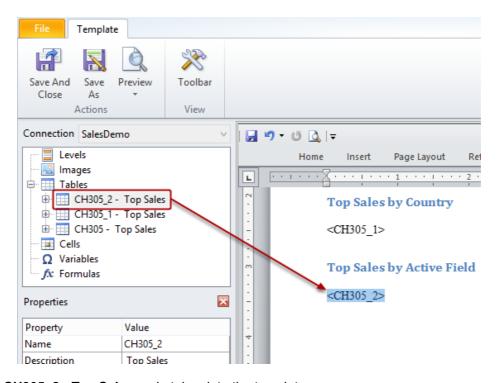

Drag and drop the **CH305\_2 - Top Sales** node token into the template.

#### **Run Preview**

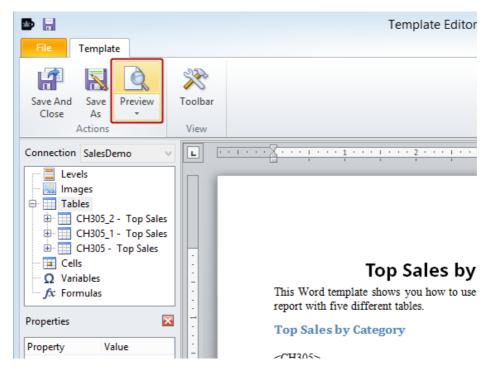

Click on Preview in the Actions group

## **Inspect Report Preview**

# **Top Sales by Different Dimensions**

**Top Sales by Category** 

| CategoryName     | Total Sales  | Gross Profit | GP%   | Quantity |
|------------------|--------------|--------------|-------|----------|
| Women's Wear     | \$659.067,22 | \$131.808,54 | 20,0% | 7.392    |
| Sportwear        | \$278.535,90 | \$57.715,69  | 20,7% | 13.551   |
| Men´s Footwear   | \$241.066,32 | \$53.006,67  | 22,0% | 3.693    |
| Ladies´ Footwear | \$144.050,74 | \$28.361,48  | 19,7% | 4.501    |
| Men´s Wear       | \$134.369,37 | \$28.273,68  | 21,0% | 7.015    |
| Babywear         | \$131.123,23 | \$27.295,98  | 20,8% | 6.877    |
| Children´s Wear  | \$80.508,13  | \$14.635,39  | 18,2% | 2.140    |
| Bath Clothes     | \$48.467,42  | \$9.596,01   | 19,8% | 4.651    |

**Total Sales by Country** 

| Country | Total Sales  | Gross Profit | GP%    | Quantity |
|---------|--------------|--------------|--------|----------|
| Germany | \$510.925,50 | \$101.768,25 | 19,9%  | 13.674   |
| USA     | \$175.173,67 | \$34.668,57  | 19,8%  | 6.427    |
| France  | \$174.856,01 | \$37.344,71  | 21,4%  | 3.588    |
| UK      | \$156.734,76 | \$32.828,54  | 20,9%  | 3.836    |
|         | #400 445 55  | #00 000 40   | 00.007 | 2.600    |

Notice that the table has been repeated but the first dimension displays a different field from the cyclic group and the other dimensions show the relevant data.

#### Be Sure to Save Your Work

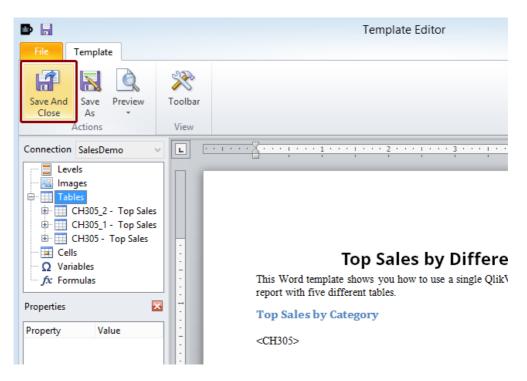

Click on the Save and Close icon.